## **Changing From Medical Subsidy Only to Having Deductions**

When a member has ZERO insurance deductions from his or her pension benefit, but is in receipt of the NHRS Medical Subsidy, you will see a Y indicator in the Subsidy Only column. These instructions show how to change a member from Subsidy Only to having deductions.

**1.** Start by terminating the current premiums that will now require deductions. Click **Terminate**.

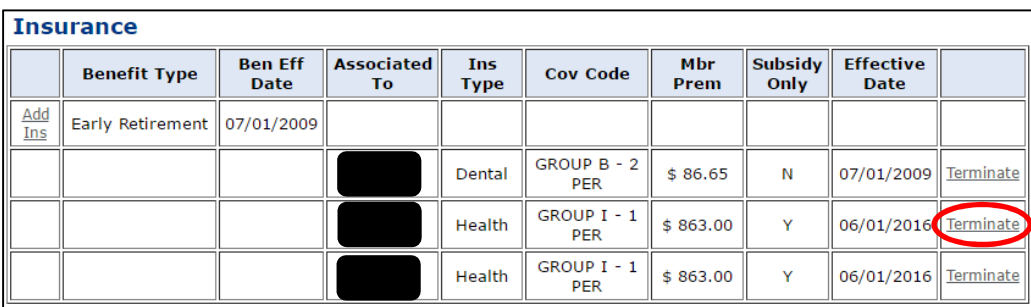

**Note:** Please be aware that ANYTIME you terminate a premium you will receive the message below. If you are not setting up a new premium there will be a gap in coverage; this message explains that the member will no longer be eligible to receive the NHRS Medical Subsidy. If you are terminating one premium to replace it with another, you must make both changes in succession.

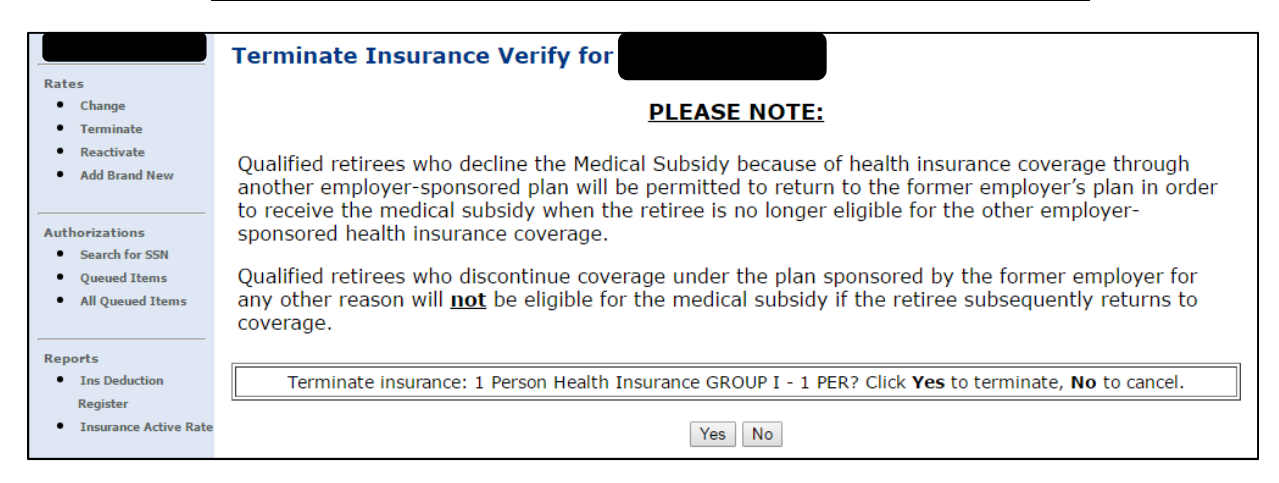

## **2.** a. Enter a **Termination Date.**

b. Enter a **Termination Reason.** 

c. Click **Save Insurance Info.** (The date will revert back to the last business day of the previous month).

**Note:** If you click on Back to Payee before saving you will lose what you have done so far.

d. Click **Back to Payee**.

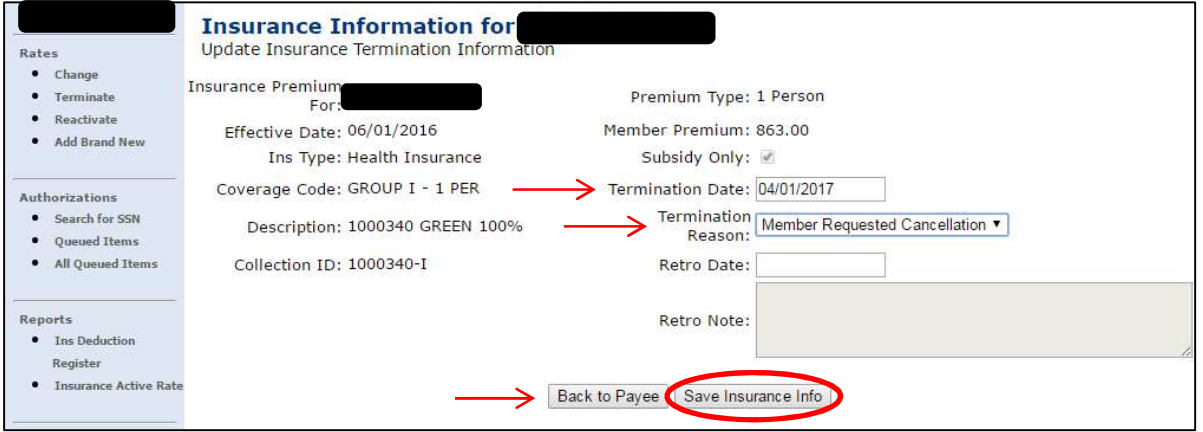

**3.** Once you are back to the payee's record, click on **Add Ins.** 

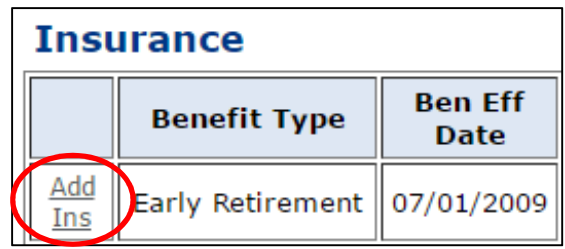

**4.** a. Specify who the **Insurance Premium** is for.

b. Enter the **Effective Date.** (The **Effective Date** is always the current, or a future, payroll date).

c. Enter the **Insurance Type**.

d. Click **Continue.**

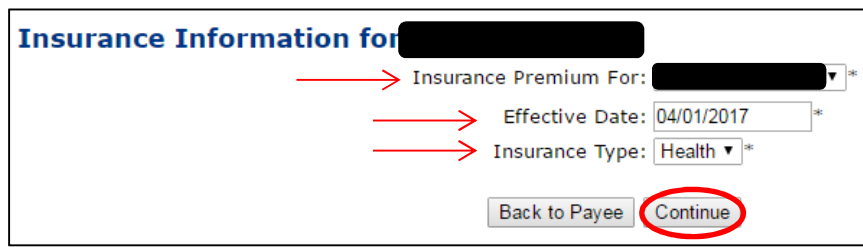

**5.** Select the **Coverage Description** that matches the premium for the person you selected on the previous screen.

> **Note:** If you are unsure of the **Coverage Description** please refer back to your Insurance Active Rate report. See *Getting Started* for instructions to access this report.

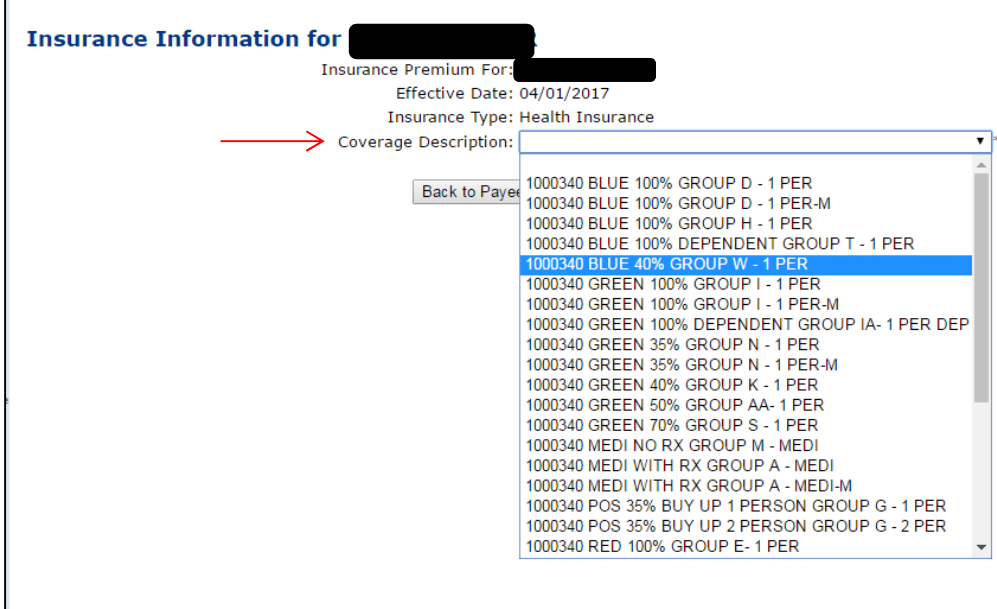

**6.** Click **Continue**.

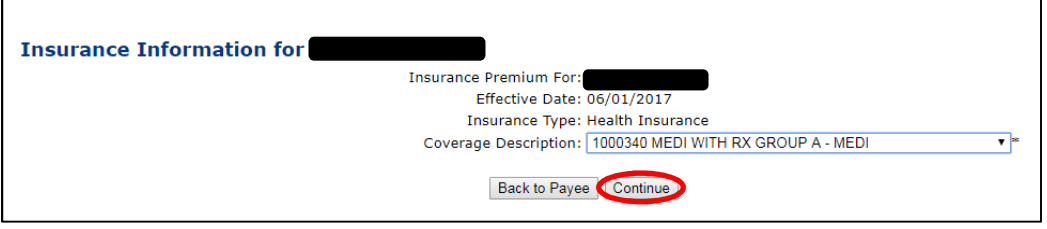

**7.** Click **Save Insurance Info**.

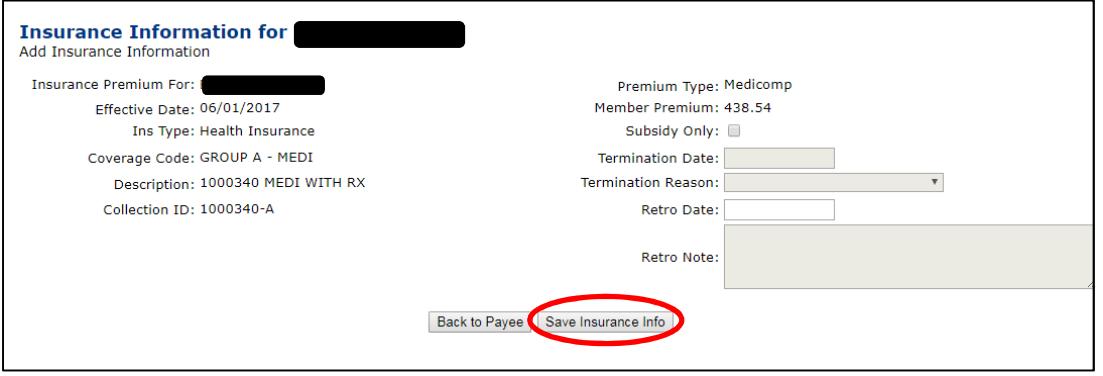

**8.** Once the insurance is added, click **Back to Payee** to see the new premiums in the Insurance Grid.

> **Note:** If the premium information you entered is incorrect, you have the option to Delete the premium before the 20<sup>th</sup> of the month and enter corrected information.

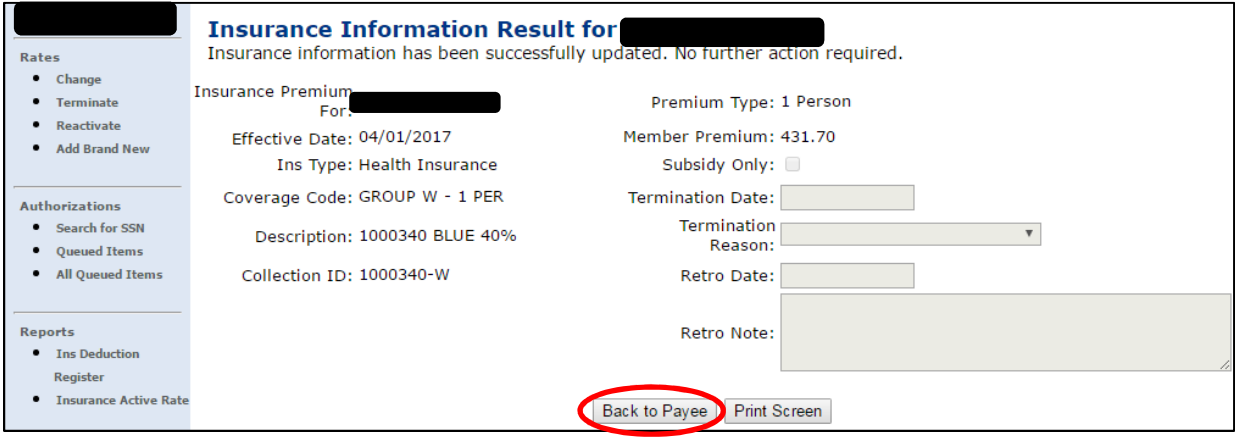

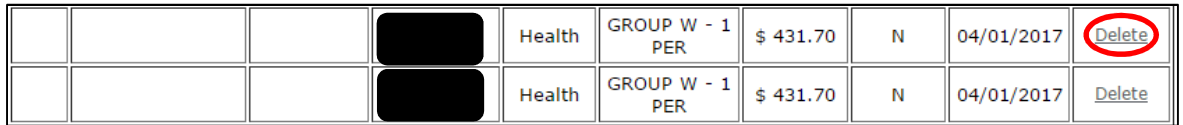